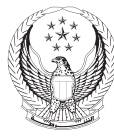

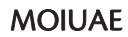

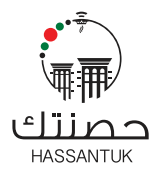

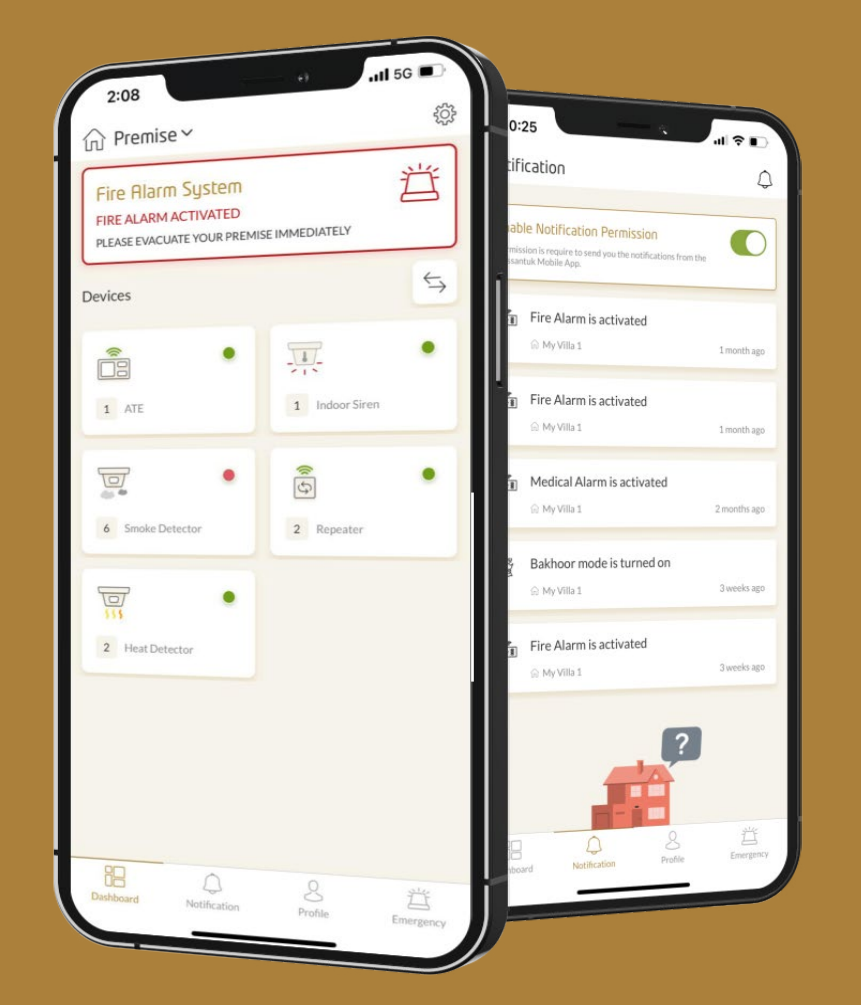

# **Hassantuk**

Mobile App User Guide

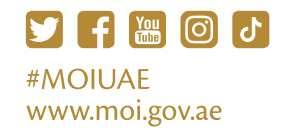

Subscribe now home.moi.gov.ae Call: 80022220

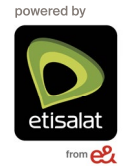

# Table of Content

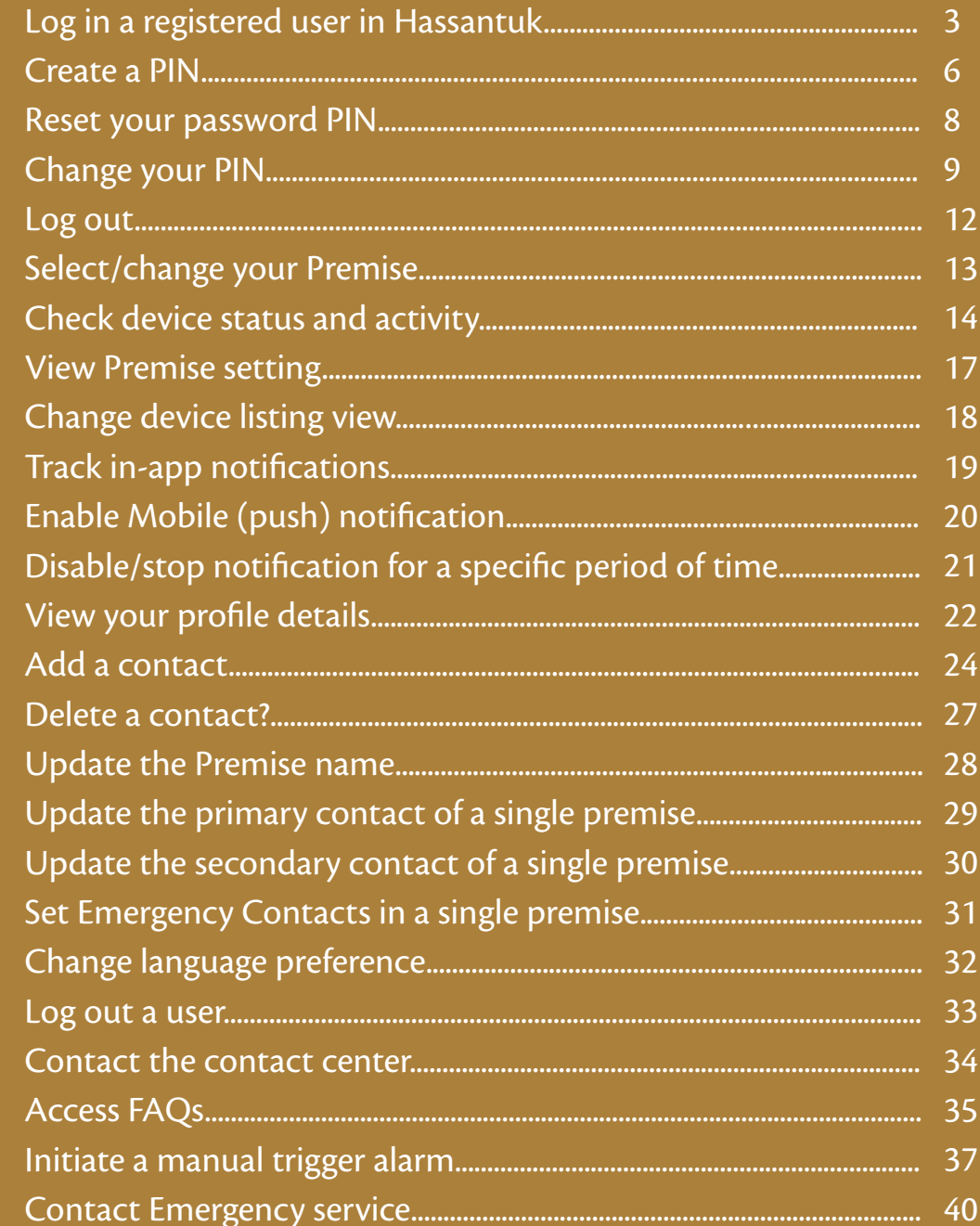

## Access Management: |

#### How to log in a registered user in Hassantuk

**1**

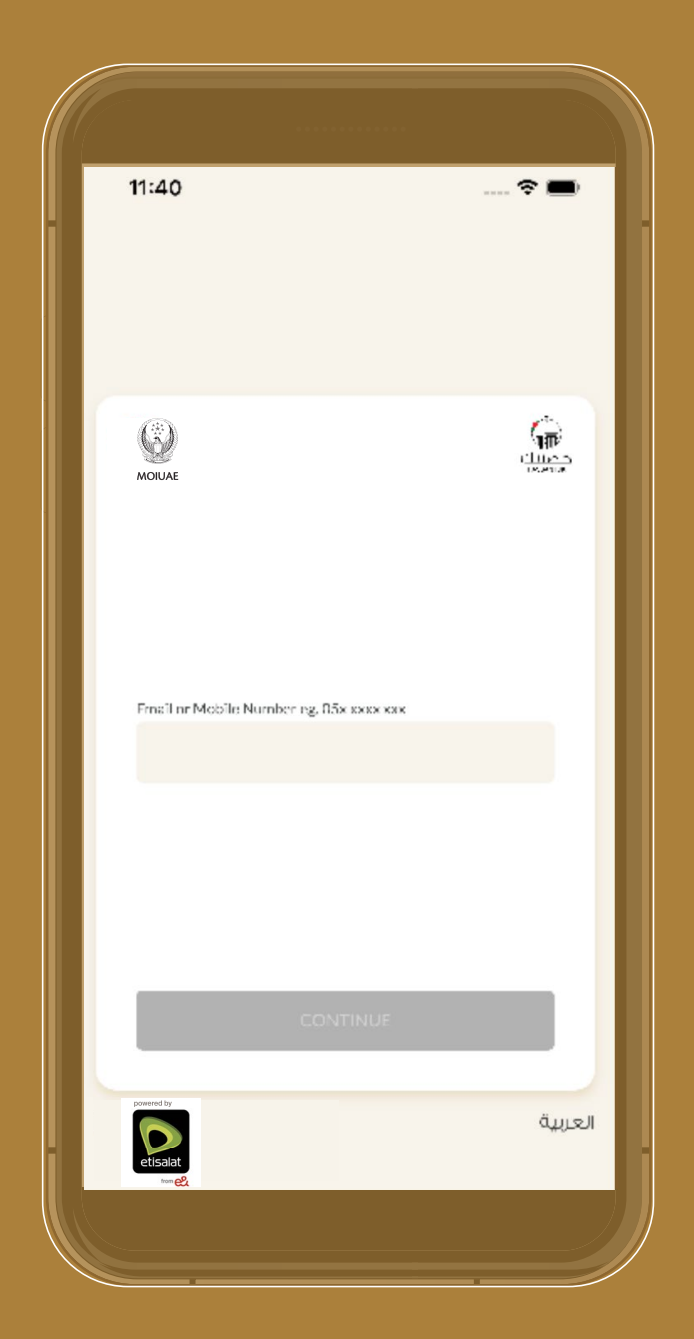

Enter your email address or mobile number in the following field. **Click Continue.** 

## Access Management:

#### How to log in a registered user in Hassantuk

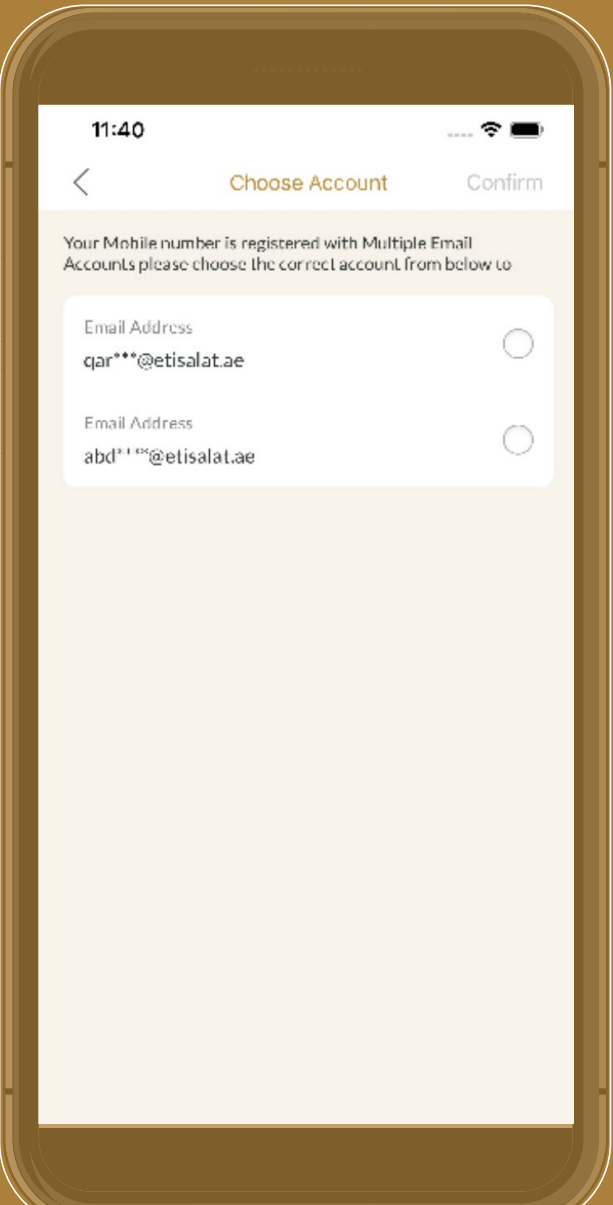

If the entered mobile number is associated with multiple email addresses or vice versa, one of the listed options should be selected to proceed.

If a mobile number is associated with a single email address, then it will skip the above screen and directly move to the next available screen.

**4**

**2**

**3**

If the password PIN is already created for this account, then enter the -4 digit PIN in the following screen.

## Access Management: |

#### How to log in a registered user in Hassantuk

**5**

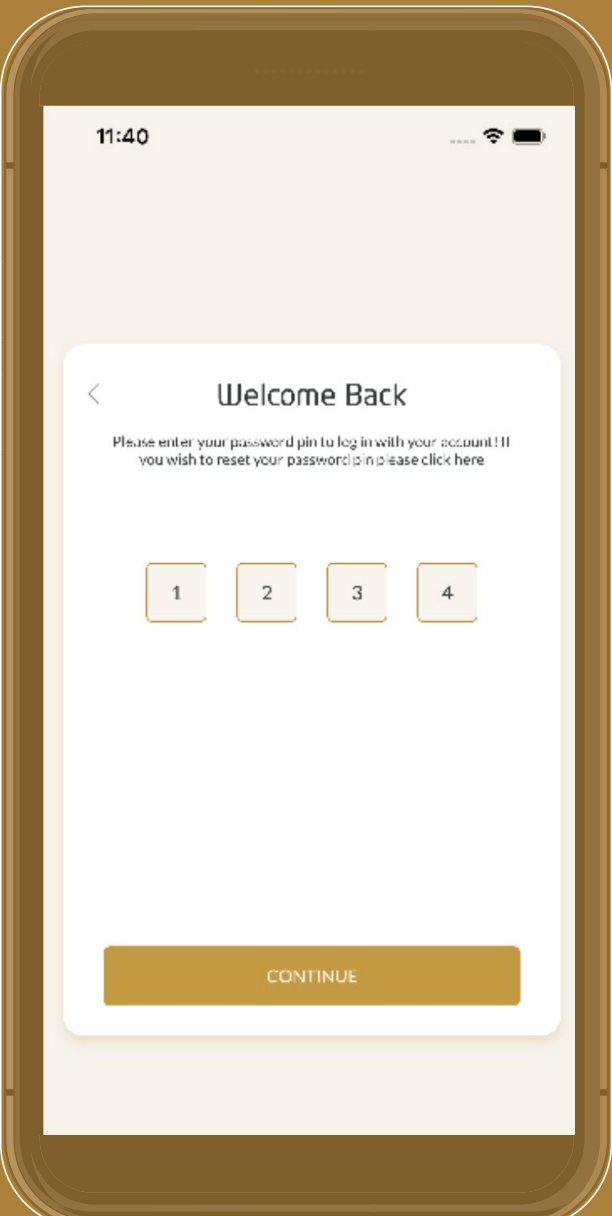

If the password pin is not created for this account, then follow the steps listed in How to create a PIN.

# Access Management:

**How to create a PIN** 

**1**

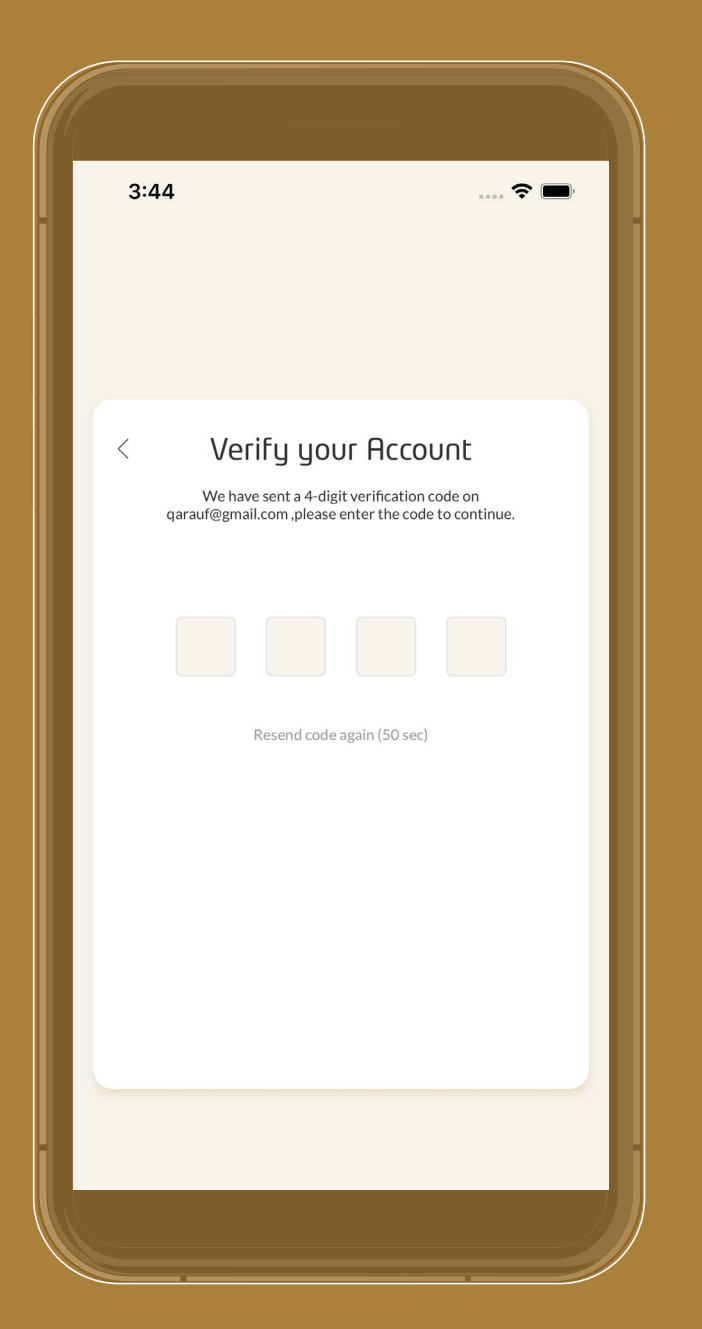

You will get an authentication code to verify your account on your mobile number or email.

### Access Management: **How to create a PIN**

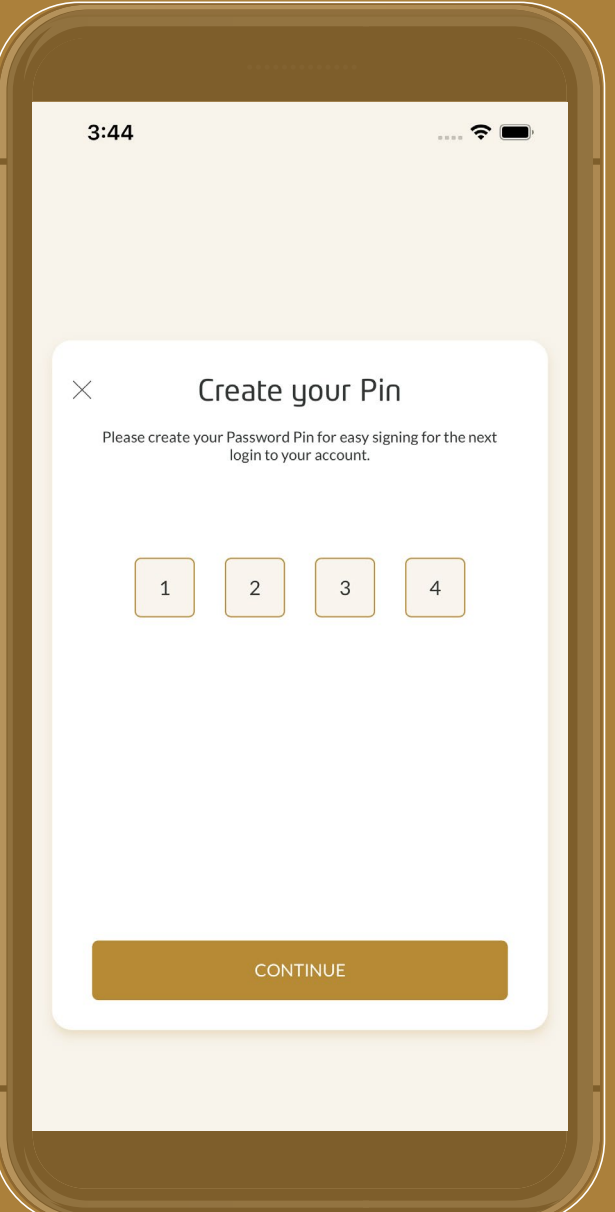

After successful verification, you can create your password PIN by entering a -4 digit number.

**3**

**2**

Re-enter your -4 digit password pin and click **Continue** to create the PIN successfully.

## Access Management:

How to **reset your password PIN** 

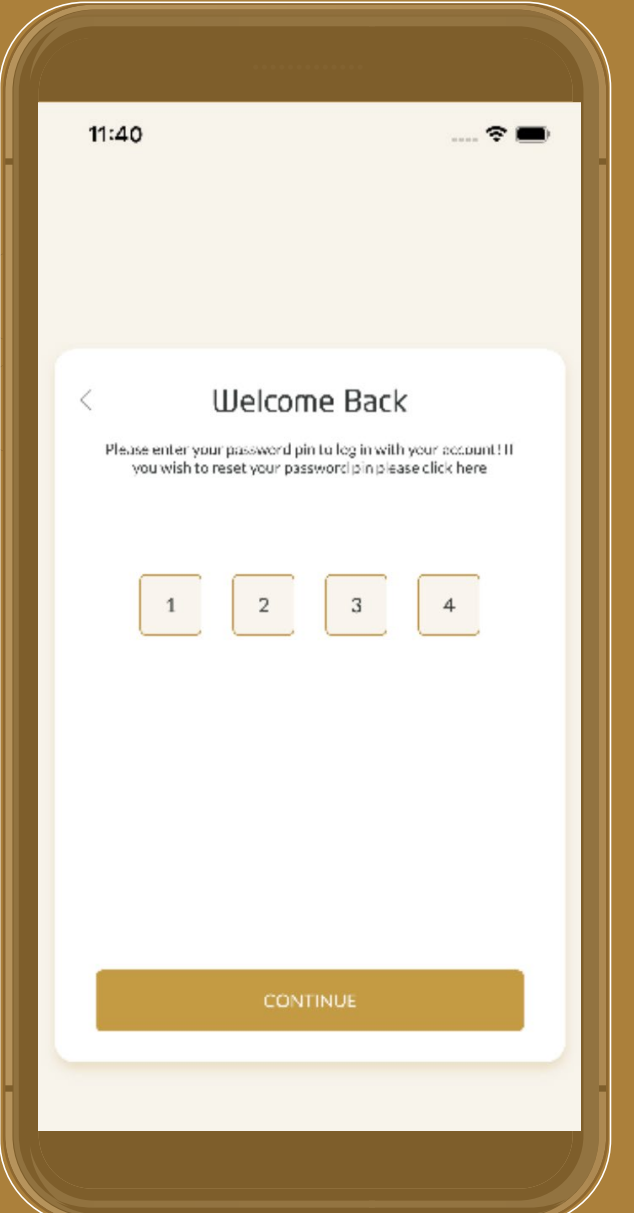

If you forgot your account's password PIN, enter your email/mobile number on the login page, then continue to the PIN entry page.

**2**

**1**

Choose **Click Here** to proceed with your reset password PIN flow.

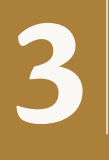

Then go ahead by following the steps on **How to create PIN**.

## Access Management:

**How to change your PIN** 

**1**

**2**

**3**

**4**

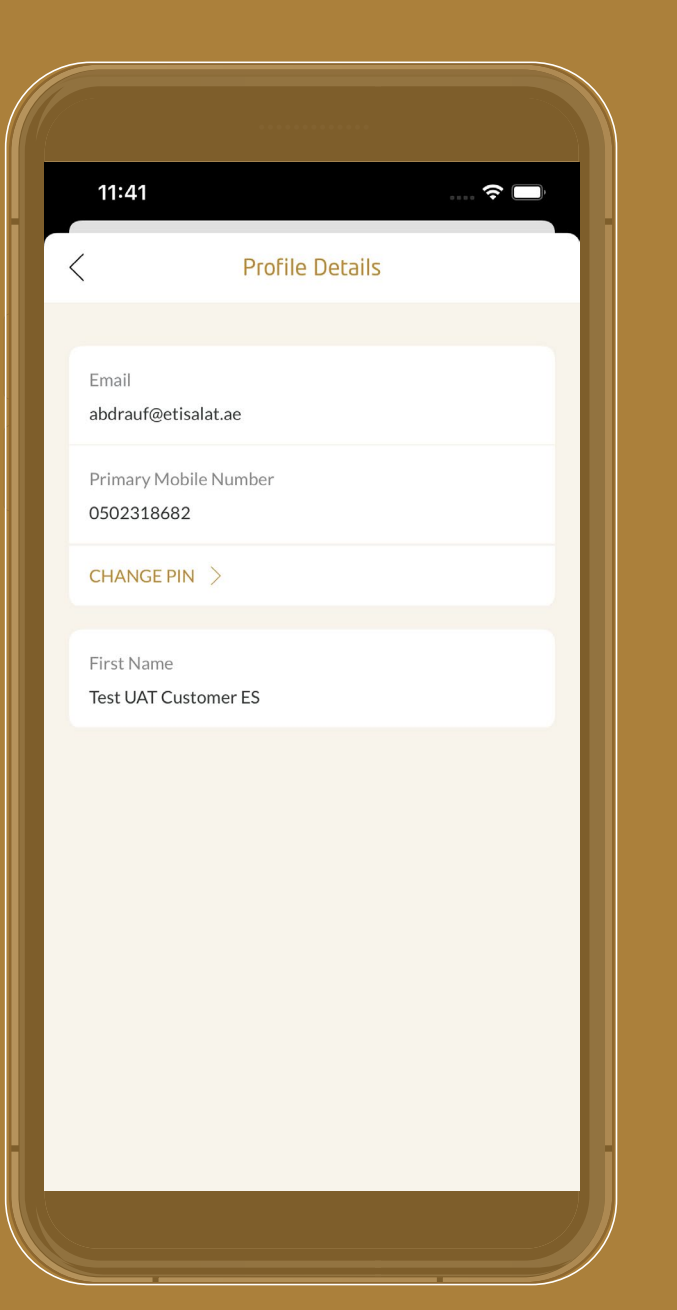

Log in to your account.

Go to the **Profile** tab.

Click on the profile icon and view profile details.

Click on the **Change PIN**.

## Access Management: |

**How to change your PIN** 

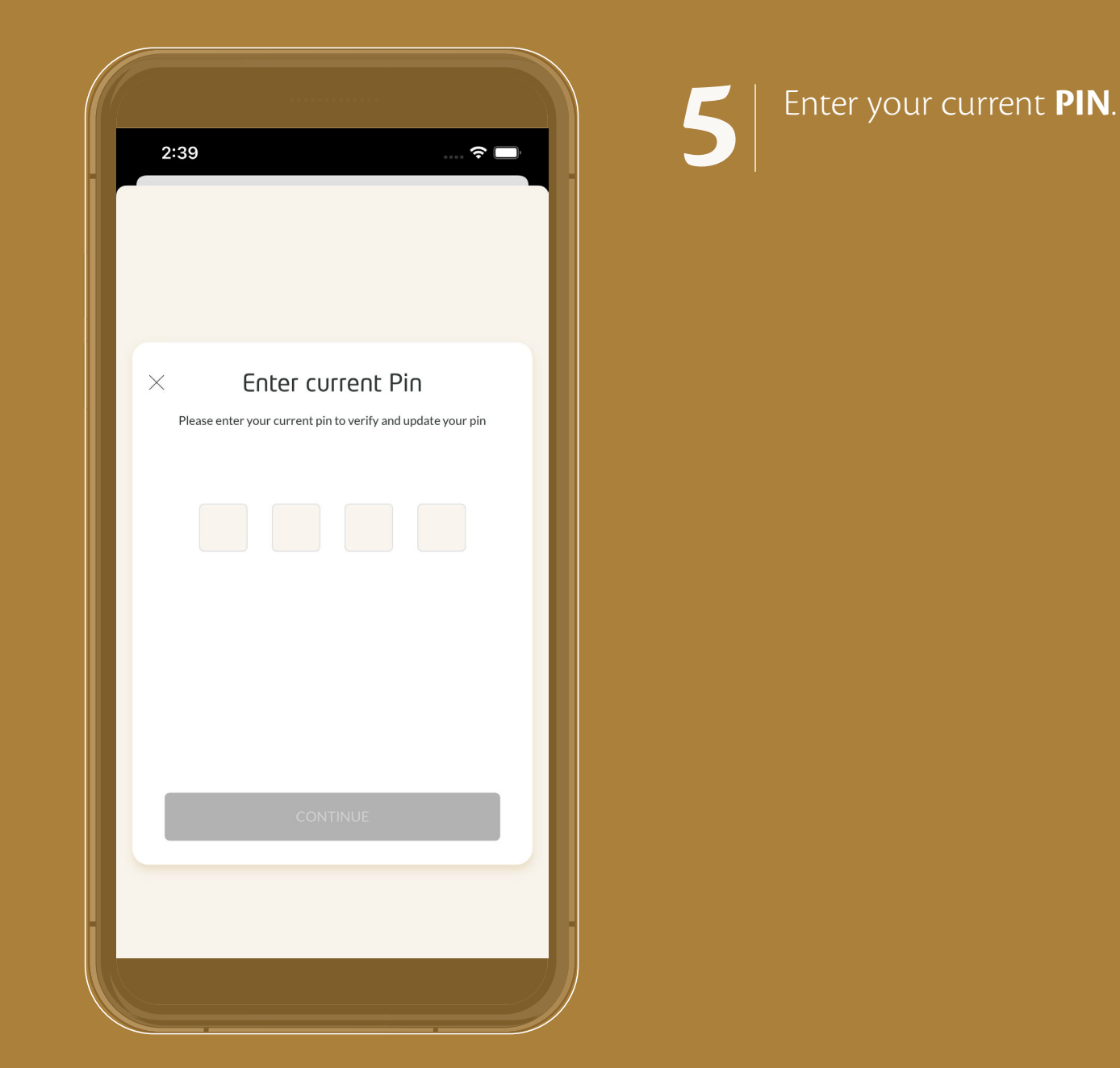

# Access Management:

**How to change your PIN** 

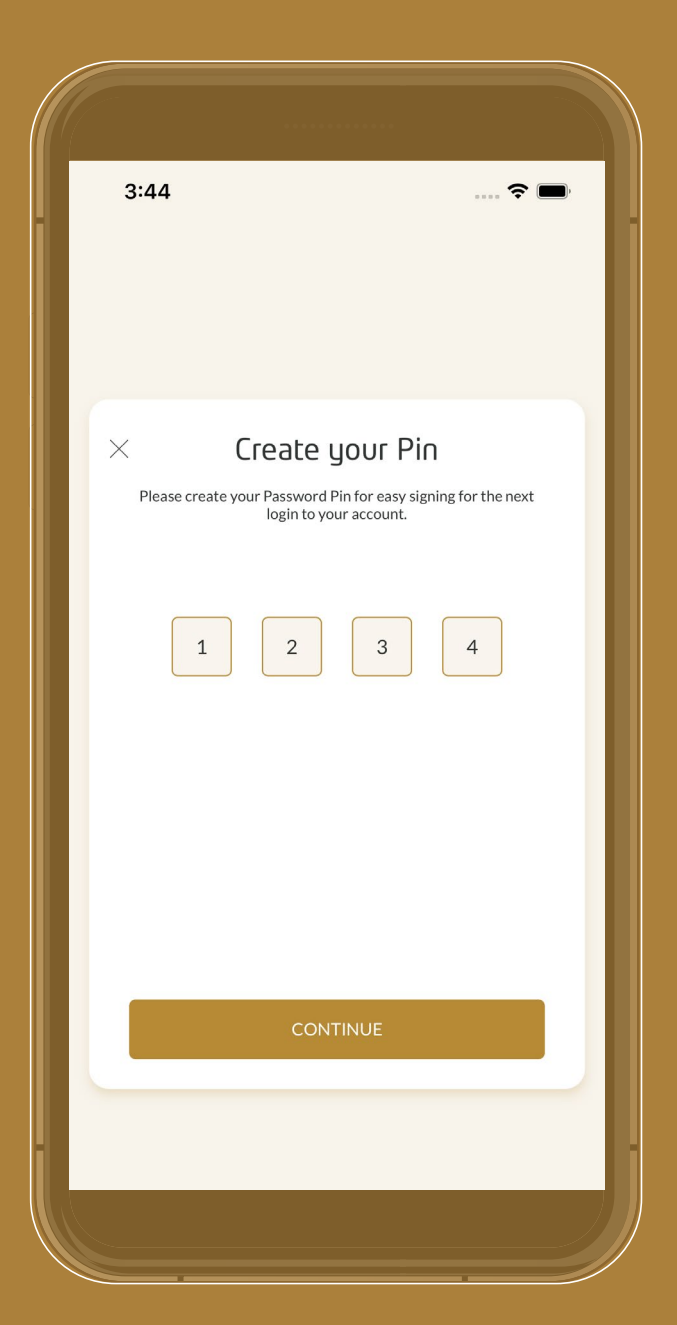

Now, create your new PIN and verify the PIN; click **Continue** to change the PIN successfully. **6**

# Access Management:

How to **log out** 

**2**

**3**

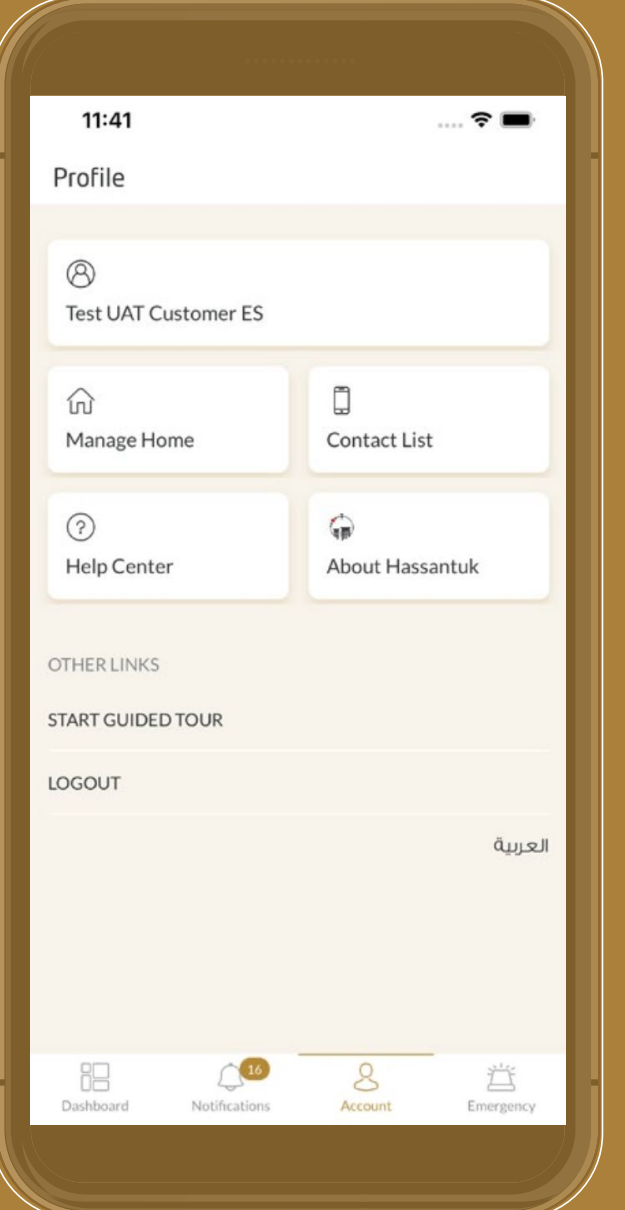

Go to the **Profile** tab. **1**

**Click on the Logout** button.

A pop-up will appear for confirmation. Click **Confirm**. You will log out successfully.

#### How to **select/change your Premise**

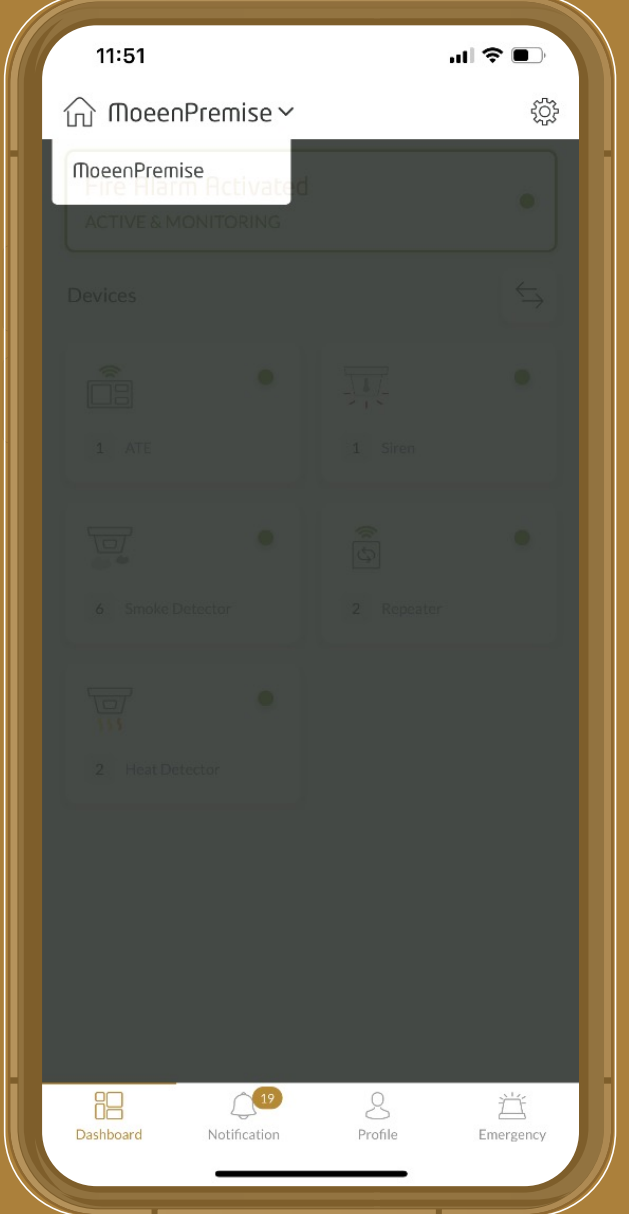

Click on the **Dashboard** tab in the navigation bar. **1**

**2**

**3**

Click on the **Home** icon to show a list of premises. Then select the required Premise.

You can view all dashboard items (Alert, Devices, Settings) with respect to Premise.

#### How to check **device status and activity**

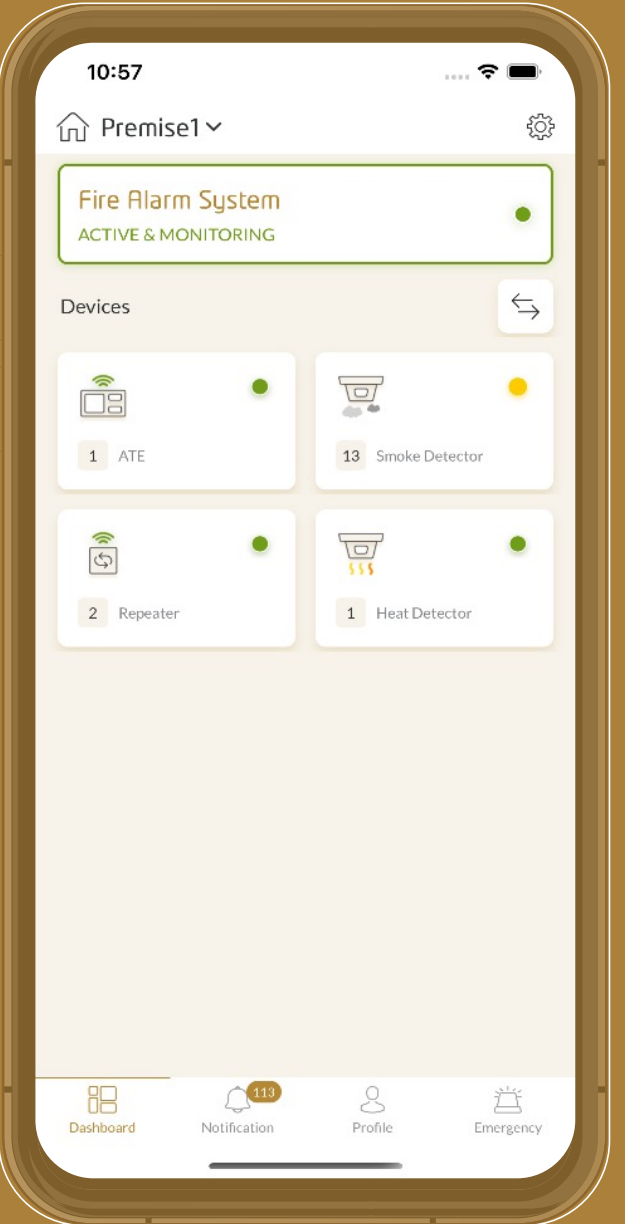

Select the device type. Devices are shown by device type, e.g., (ATE, Heat Detector, Smoke Detector)

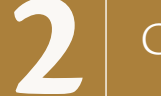

**1**

**3**

#### Click on **Any Device Type**.

Select the device from the device list.

### How to check **device status and activity**

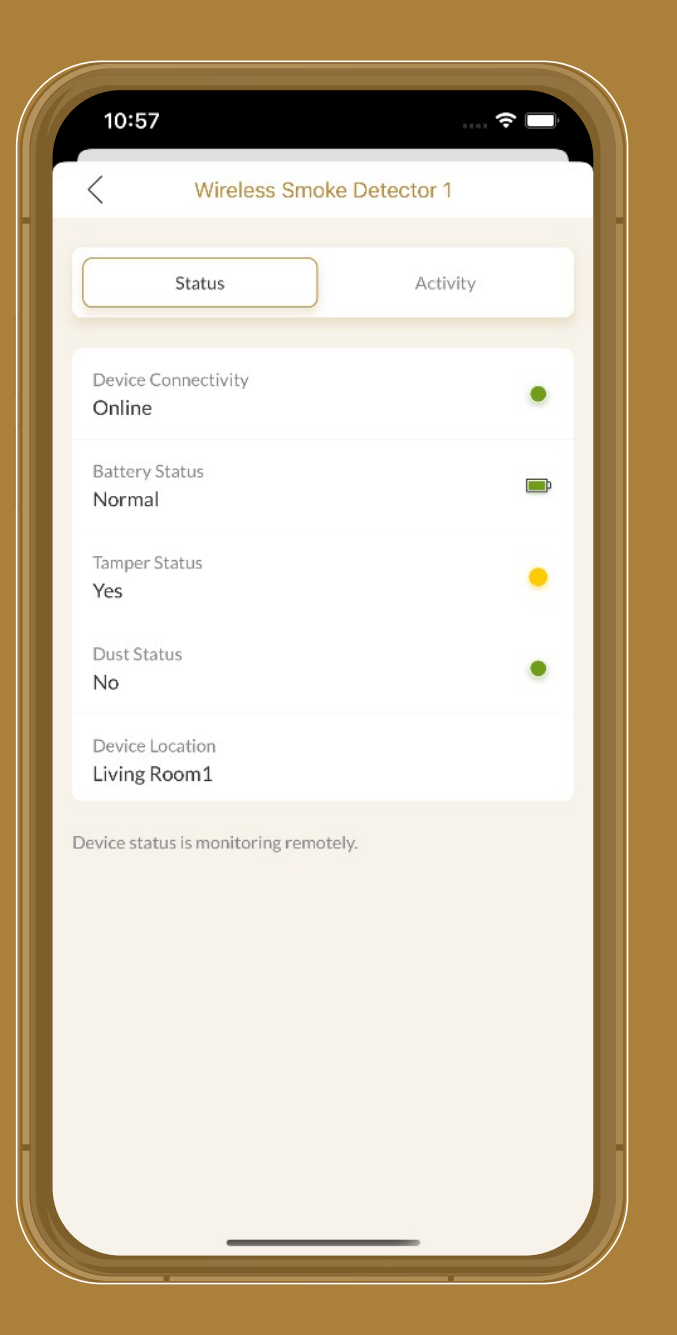

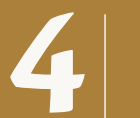

**4** You can view the device status.

#### How to check **device status and activity**

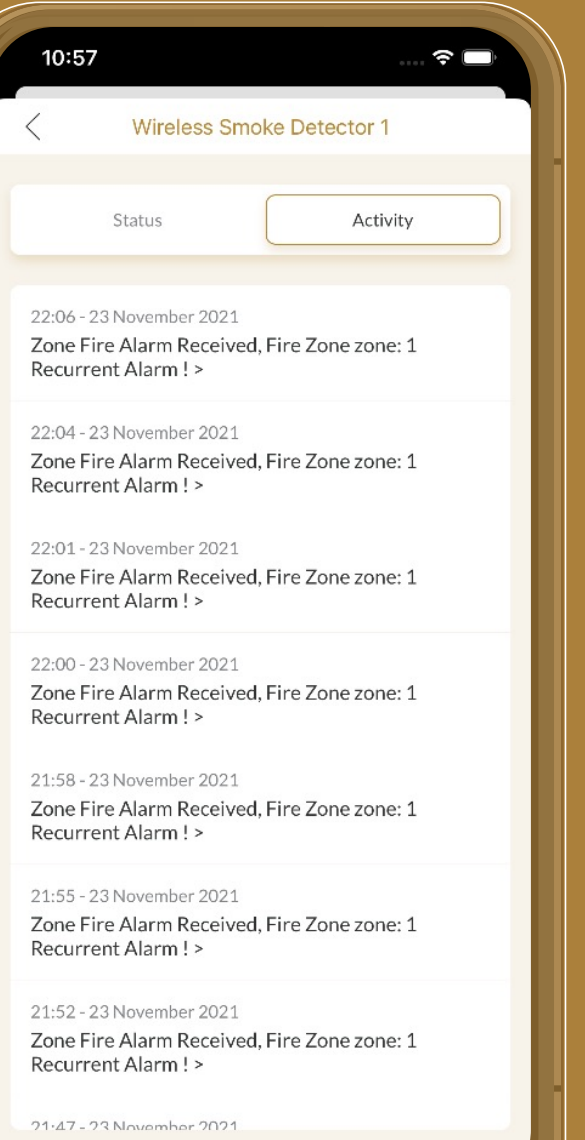

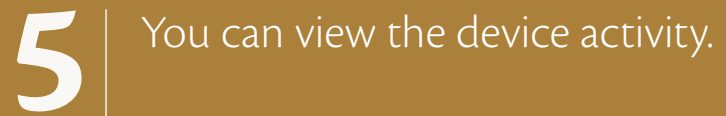

## **Dashboard How to view Premise setting**

**1**

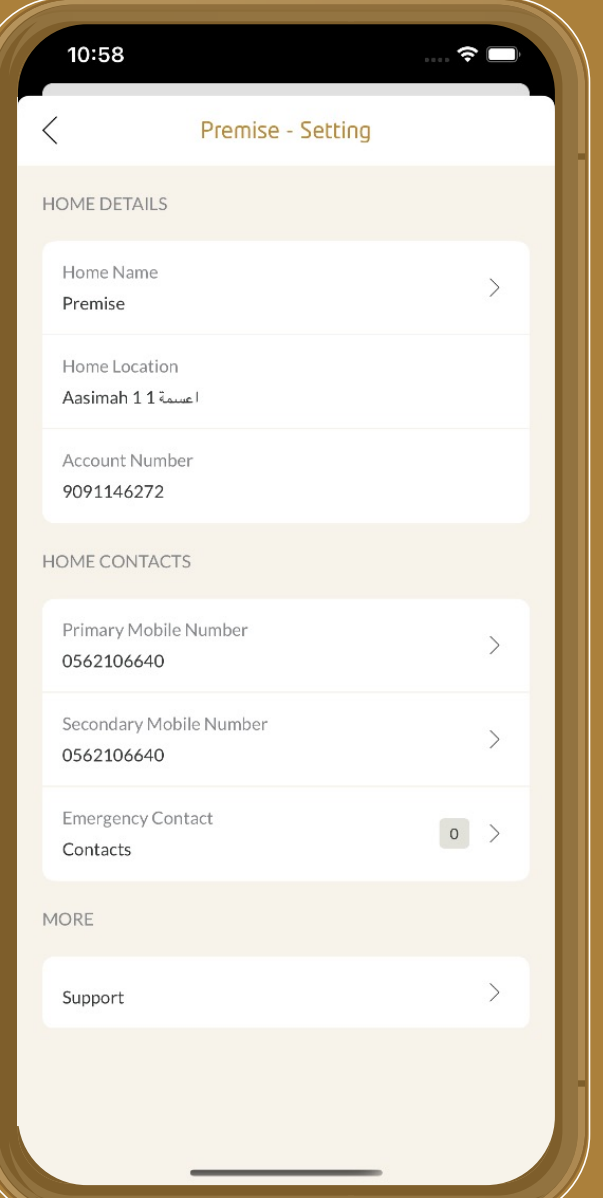

On the **Dashboard** tab, click on the **Setting** icon from the **Navigation** bar.

#### How to **change device listing view**

![](_page_17_Picture_2.jpeg)

On the **Dashboard** tab, click on the **Double-Arrow** icon that is visible under the Alarm View.

**2**

**1**

This will change the device view by location.

# Notifications (In-App):

#### How to **track in-app notifications**

![](_page_18_Picture_2.jpeg)

#### Switch the tab by clicking on the **Notification** tab icon.

![](_page_18_Picture_4.jpeg)

**1**

In-App notifications listing will appear.

**3**

You can view different types of messages like fire alarm, maintenance alarms (connectivity, power, battery, tamper, dust) and campaigns.

# Notifications (In-App):

#### How to **enable Mobile (push) notifications?**

**2**

![](_page_19_Picture_49.jpeg)

only. However, notification will be enabled automatically after the selected time is completed.

Enable notification permission view on the notification page. **1**

> **Click on Switch Button** to enable the push notification.

# Notifications (In-App):

#### How to **disable/stop notification for a specific period of time?**

![](_page_20_Picture_74.jpeg)

Pause the notification will only pause noncritical notification only. However, notification will be enabled automatically after the selected time is completed.

Click on the **Bell** icon from the navigation bar. **1**

**2**

The below screen will appear. You can disable the mobile notification permanently or for a specific period of time.

![](_page_20_Picture_7.jpeg)

Choose your option and click **Apply**.

# Profile **I**

### How to view your **profile details**

![](_page_21_Picture_28.jpeg)

**1** Co to the **Profile** tab.

# Profile |

#### How to view your **profile details**

![](_page_22_Picture_25.jpeg)

![](_page_22_Picture_3.jpeg)

# Profile **D**

#### How to **add a contact**?

![](_page_23_Picture_47.jpeg)

# Click on the **Profile** tab. **1**

Click on the **Contact List** button to view all the added contacts. **2**

**3**

#### How to **add a contact**?

![](_page_24_Picture_39.jpeg)

Click on the **Plus** icon from the navigation bar that shows up on the contact listing screen.

#### How to **add a contact**?

![](_page_25_Picture_53.jpeg)

#### Enter the name and mobile number in the following fields. Click **Add Contact**

**5**

**4**

The verification code will be sent to your mobile number. Enter the code and verify. Your contact will be added successfully.

#### How to **delete a contact**?

**2**

**3**

![](_page_26_Picture_55.jpeg)

# Go to Profile -> Contact List **1**

Swipe-left on the single contact item; the delete button will appear.

Click on the **Delete** button; the contact will be deleted successfully.

#### How to **update the Premise name**

**2**

**3**

**4**

![](_page_27_Picture_72.jpeg)

# Go to the **Profile** tab. **1**

Click on **Manage Home**. Then select the required **premise**.

### Click on Home Name.

Edit the premise name, then click **Save**.

#### How to update the **primary contact of a single premise**

**2**

**3**

**4**

**5**

![](_page_28_Picture_97.jpeg)

# Go to the **Profile** tab. **1**

Select **Manage Home**, then choose the required Premise.

**Click on the Primary Contact Number** to update.

Edit the primary contact number. Click **Update Contact.** 

You will get a verification code. Verify your contact number and it will be updated. (Note: It will automatically logout your current mobile account. Now, you can access that premise from your new mobile number.)

#### How to update the **secondary contact of a single premise**

**1**

**2**

**3**

**4**

**5**

![](_page_29_Picture_101.jpeg)

#### Go to the **Profile** tab.

Select **Manage Home**, then choose the required **Premise**.

Click on the Secondary Contact Number to update.

Edit the primary contact number. Click **Update Contact.** 

You will get a verification code. Verify your contact number and it will be updated. (Note: It will automatically logout your current mobile account. Now, you can access that premise from your new mobile number.)

#### How to set **Emergency Contacts in a single premise**

![](_page_30_Picture_74.jpeg)

#### Go to the **Profile** tab.

![](_page_30_Picture_4.jpeg)

**4**

**1**

Select **Manage Home**, then choose the required Premise.

**3**

**Click on the Emergency Contacts to** .update

Select/Unselect the contacts and click Save.

#### How to change **language preference**

**1**

**2**

**3**

![](_page_31_Picture_63.jpeg)

#### Go to the **Profile** tab.

Arabic button is available under the Other Link section.

Click on Arabic button. Your app language will change from English to Arabic. You can follow the same process to change from Arabic to English.

# Profile |

#### How to **log out a user**

![](_page_32_Picture_61.jpeg)

#### Go to the **Profile** tab.

**Click on the Logout** button for .confirmation

**3**

**1**

**2**

Click on the **Confirm** button to log out successfully.

#### How to **contact the contact center**

![](_page_33_Picture_60.jpeg)

#### Go to the Profile tab.

#### Click on Help Center.

**Click on the "Call Contact Center"** to contact the contact center.

![](_page_33_Picture_6.jpeg)

**1**

**2**

**3**

Complete the call on your mobile.

## Profile **How to access FAQs**

**1**

**2**

**3**

**4**

![](_page_34_Picture_63.jpeg)

Go to the **Profile** tab.

Click on Help Center.

Click on **FAQs**.

In the FAQs page, a list of FAQ categories will be displayed.

## Profile | **How to access FAQs**

![](_page_35_Picture_23.jpeg)

![](_page_35_Picture_2.jpeg)

S Select the category you are interested in<br>
and read the related FAQs.

#### How to initiate a **manual trigger alarm**

**1**

**2**

**3**

![](_page_36_Picture_2.jpeg)

Switch the tab by clicking on the **Emergency** tab icon.

A popup will appear; **Manual Trigger** Alarm button will appear here.

Click on **Manual Trigger** alarm.

#### How to initiate a **manual trigger alarm**

![](_page_37_Picture_2.jpeg)

![](_page_37_Picture_3.jpeg)

You need to enable Location services to initiate the Manual Trigger alarm.

![](_page_37_Picture_5.jpeg)

**Click and hold the Activate** button for 5 seconds to activate the alarm.

![](_page_37_Picture_7.jpeg)

Once the fire alarm is activated, you will get the push notification informing you that the alarm has been activated.

#### How to initiate a **manual trigger alarm**

![](_page_38_Picture_2.jpeg)

Once the fire alarm is activated, you can see the activated status on the dashboard.

#### How to **contact Emergency service**

**1**

**2**

**3**

![](_page_39_Picture_2.jpeg)

#### Switch the tab by clicking on the **Emergency** tab icon.

Once a popup window will appear, click on the **Call Emergency Number.** 

Complete the call using your mobile.